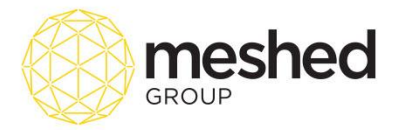

## **Orientation Process Guide**

## **Manage Orientation**

This menu allows you to manage Student orientation. These Orientation are usually used to provide students information about the college and for overseas students, orientation serves as an initial educational tool to orientate them in Australia, the Australian culture, lifestyle, weather and other valuable information to assist them during their first couple of months away from their home country. These information can be put together as Pre departure booklet. It may also include your College student handbook and other course information.

This function also allows you to convert the attended student from Enrolled status to Current Student status after they attend the orientation. This is to ensure that you can update their status as bulk and also can see any student who might not have come to orientation. You can also send either email or SMS to students to ensure that all the students have received information about orientation and the orientation pack. To use the feature, follow the instruction below:

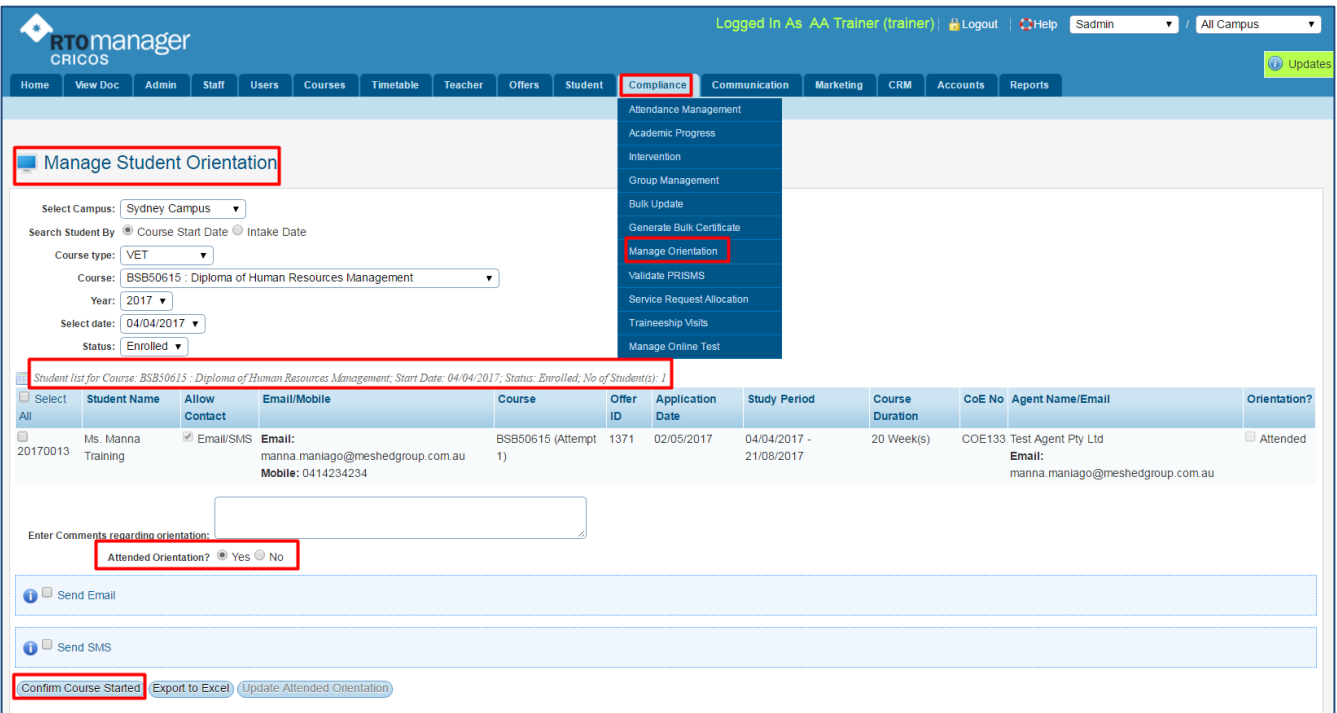

- 1. On your RTO Manager, Click **Compliance > Manage Orientation.**
- 2. To filter your search, click dropdown menu to **select Campus**, **Course Type, Course, year, Select date** and **Student status** e.g. current student/enrolled.
- 3. List of students for the course will appear on the page. Tick the box to **Select Students** scheduled for orientation.

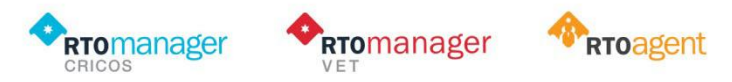

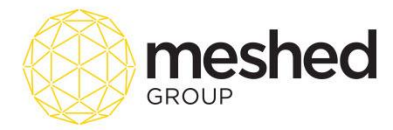

4. Tick the box to record if student attended orientation – select **Yes or No.**

**Note:** You can send the orientation information via Email or SMS. Tick the box that applies.

5. Click **Update Attended Orientation** to Save.

**Note:** A message will pop to confirm the update.

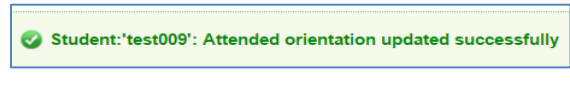

*Tip: You can track the students who did not attend orientation by generating Orientation Reports.* 

6. You can send the orientation information via Email or SMS. **Tick the box that applies**. For email preference, tick the box and an email template will appear at the bottom of the page as shown below:

- Select **Template type** e.g. Student, Student course and template (*if applicable).* To set up template, click here.
- Type in *Subject title, body of the* letter (free type), *choose file to attach* and click **Send Email.**

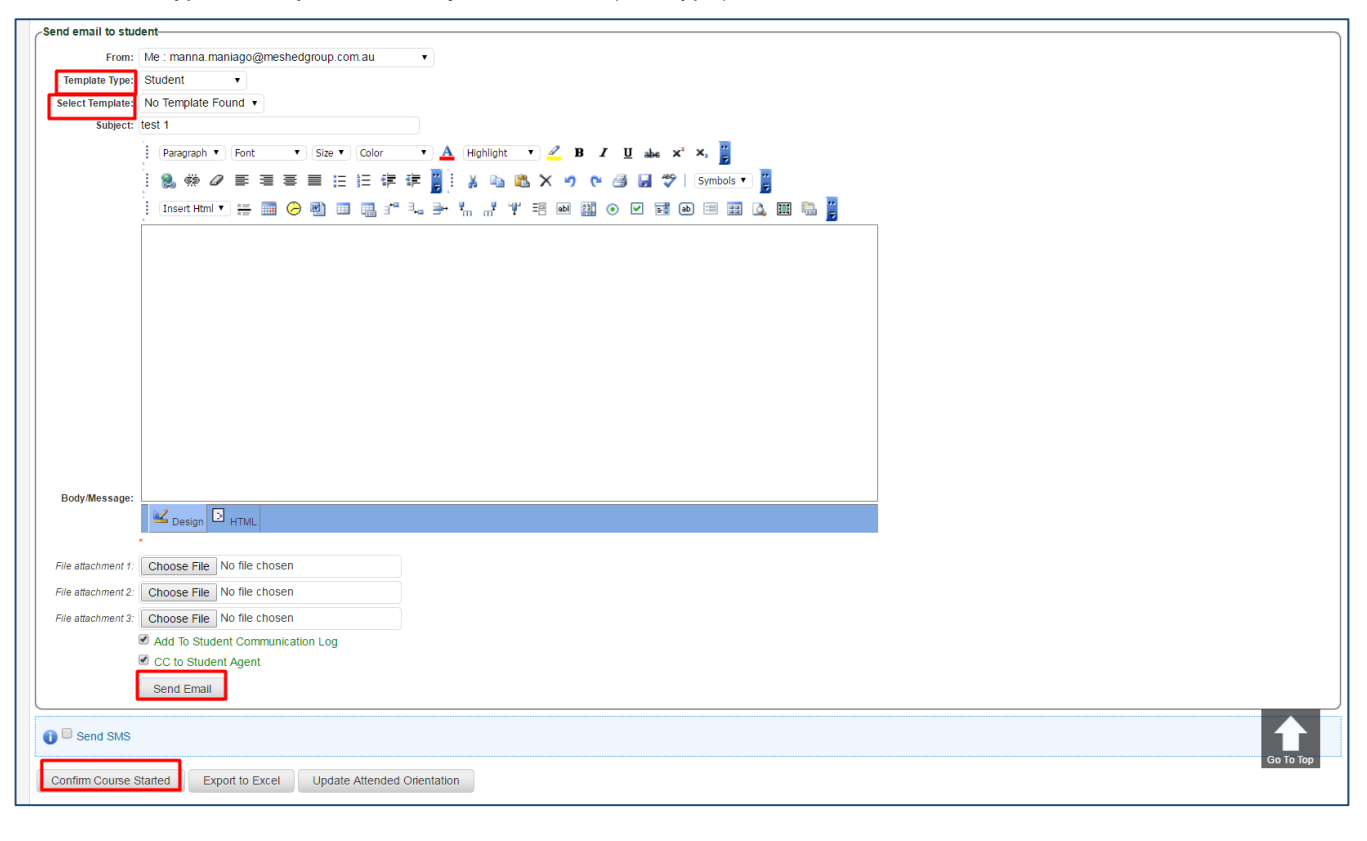

Also, Send mail notice successfully. (Success recipient notice)

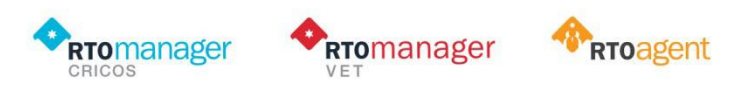

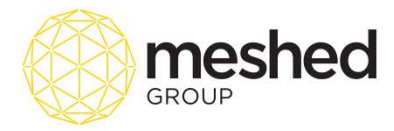

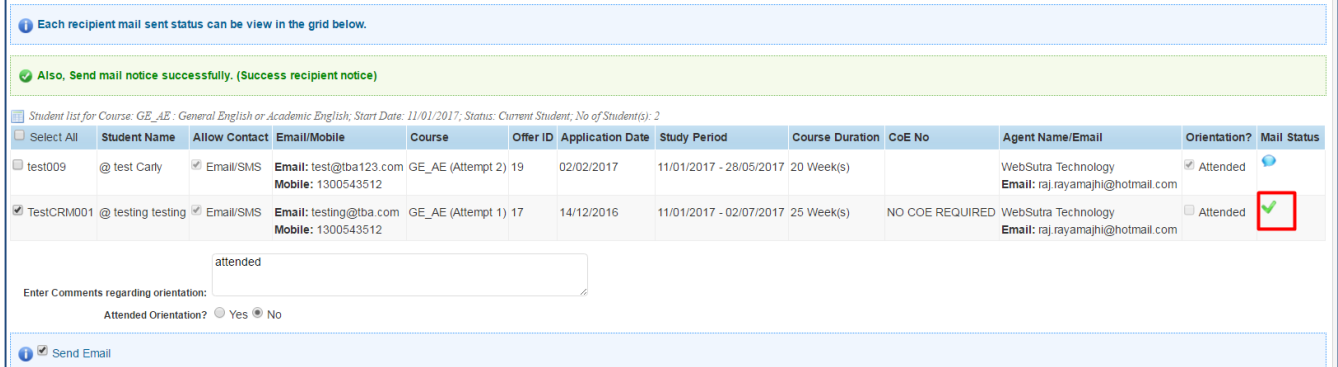

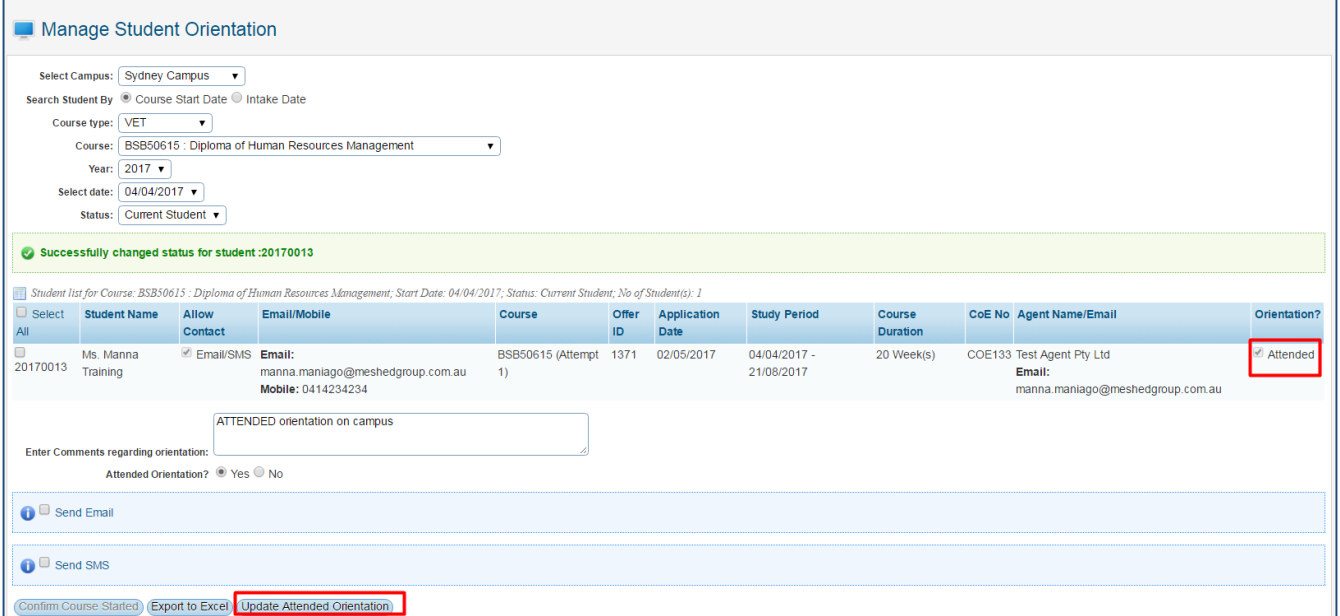

- To send message via Short messaging system (SMS/ text), tick **Send SMS** box.
- Select predefined template from the drop down menu (if any). To set up template, click **here.**

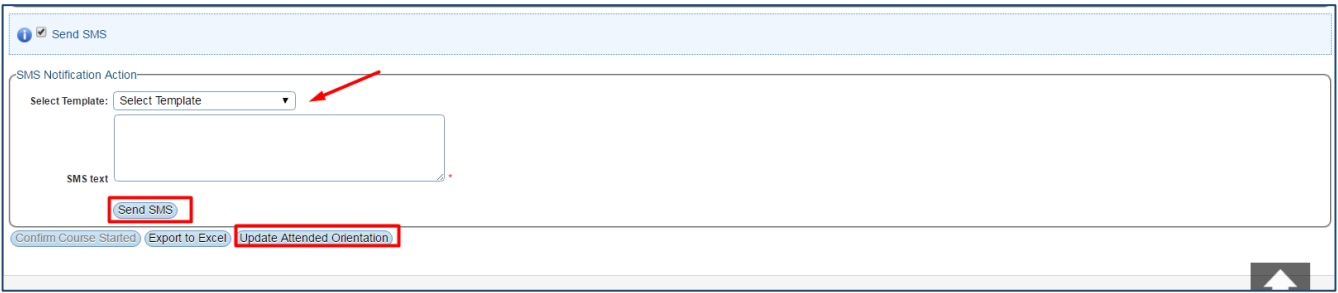

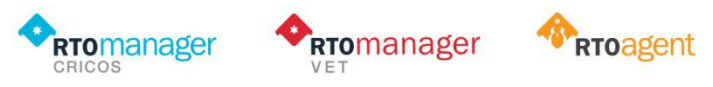

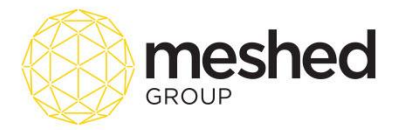

- Type in SMS text message on the field provided. Field allows you to type up to 160 characters.
- Click **Send SMS** to send.
- Click **Update Attended Orientation** to save update. System will confirm changes as shown below:

Student:'201701': Attended orientation updated successfully

**Note:** When students attend college orientation and the college admin has marked that they have attended, the system will automatically convert this student from ENROLLED student to CURRENT student.

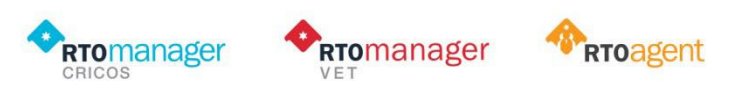